## Batch Edit – Batch Delete

1. In TE, on the **Tools** menu, select **Scanning Wizard.**

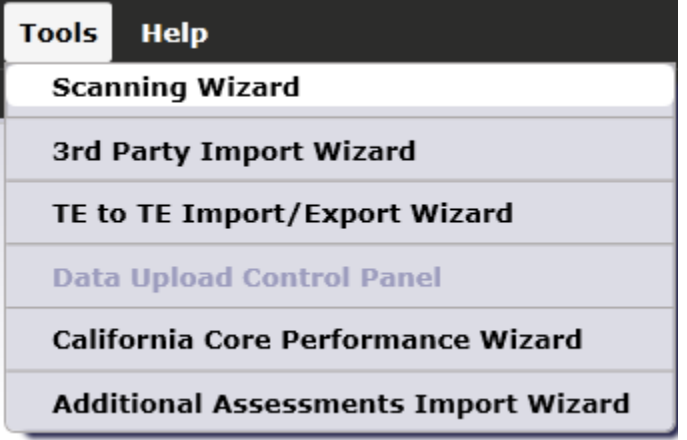

- 2. Complete the first four screens of this wizard. For this specific illustration, we will simulate scanning Entry Records, with the following screen by screen selections:
	- 1. You may retrieve a previous scan session, or select a new one. Select new scanning session.
	- 2. Inidcate whether you are simulating a scan session or actually scanning. Select Simulate scanning.
	- 3. Select whichever answer sheet you will be scanning. For this exercise, select Entry on the front side, and None on the back side
	- 4. Retrieve an Entry Record simscan file to produce data for this exercise
- 3. Select the default option for field overrides, and then click **Next**.
	- Select field overrides (override empty and non-empty scanned fields) Select field defaults (replace empty scanned fields)
- 4. Indicate the following override scan options, and then click Next.

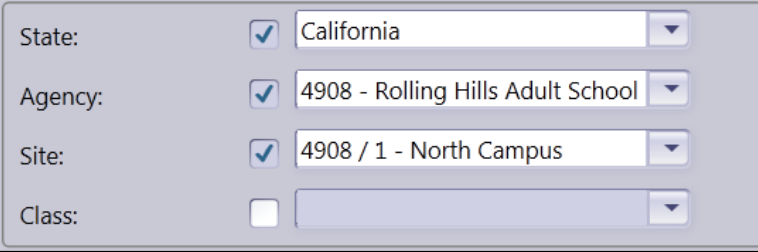

5. In the next step, verify that the three checkboxes indicate the default selections below, and then click **Next**.

 $\checkmark$  When missing auto-populate required names and user accounts with ID values (recommended)

Allow records with dates outside the current PY to be created (not recommended)

Automatically adjust class and/or program activity ranges (recommended)

6. The next screen includes the "batch repair" options, where you can edit the records that you just scanned.

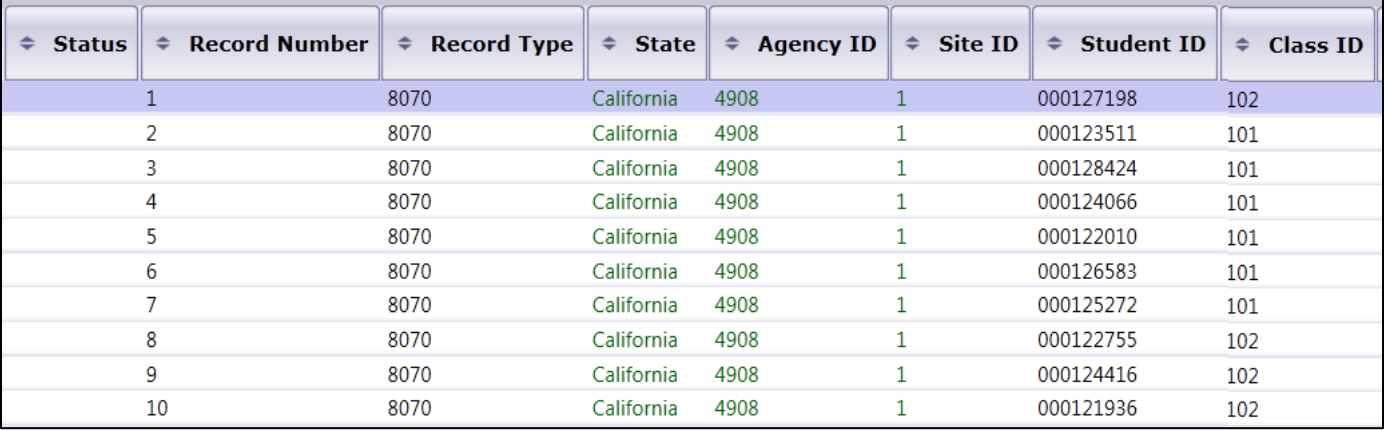

7. Scroll to the right so that you can view the fields as shown in the graphic below.

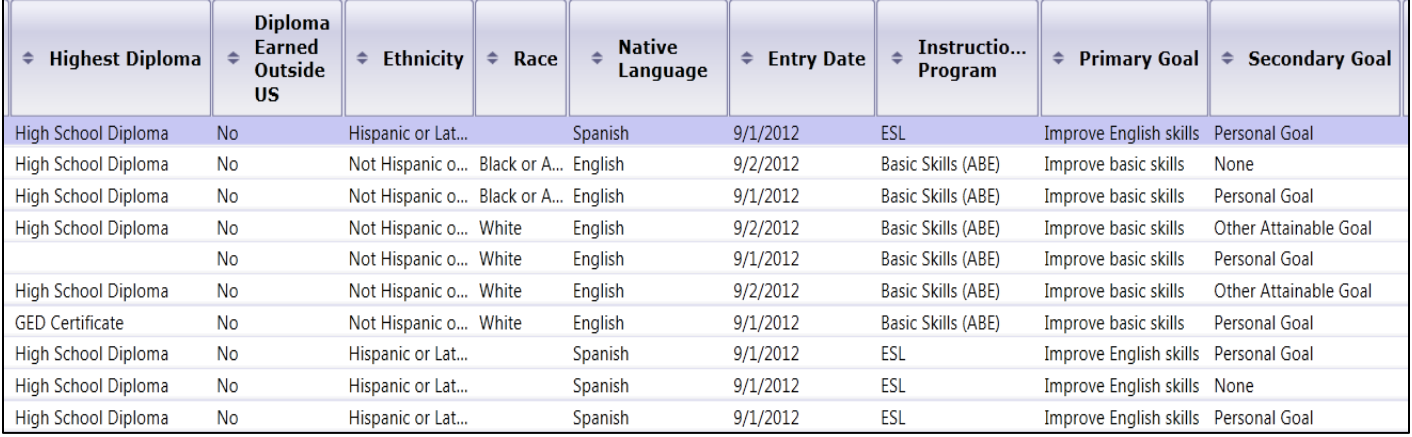

- 8. For this illustration, we will assume everyone in this exercise is Instructional Program = ABE and has an Entry Date of 9/4/2012.
- 9. Use the *Ctrl* key to highlight the four records that currently indicate Instructional Program = ESL, as shown in the graphic below.

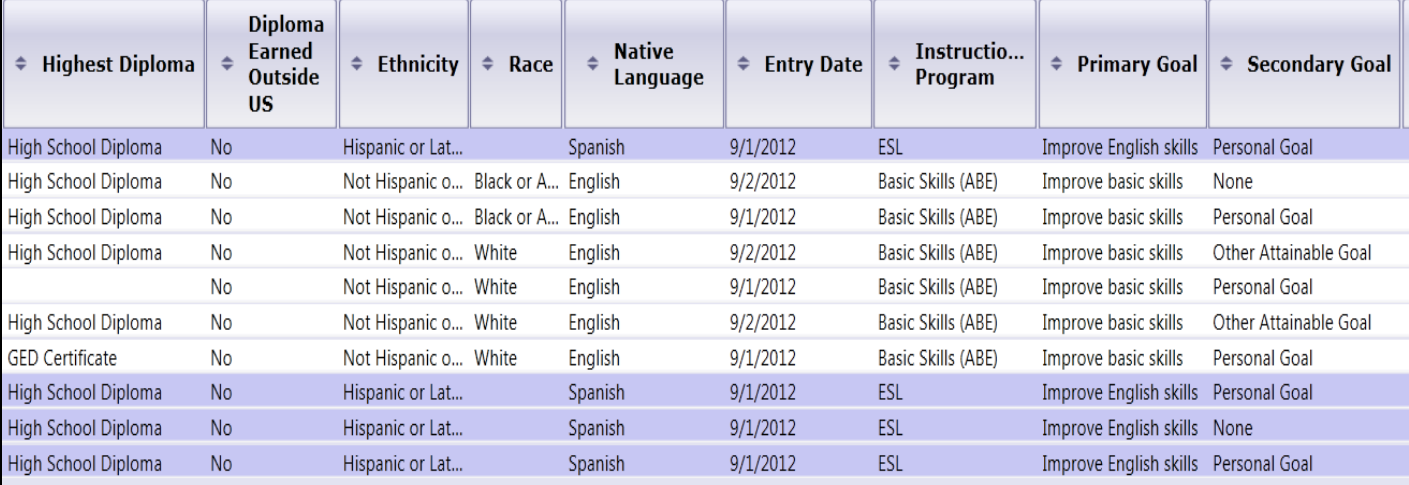

## 10. Click **Edit Records**.

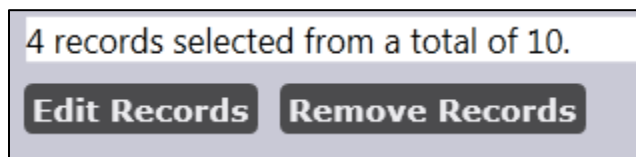

11. In the **Data Correction Edit Window**, select Instructional Program = ABE and Primary Goal = Improve basic skills. Click **Save**.

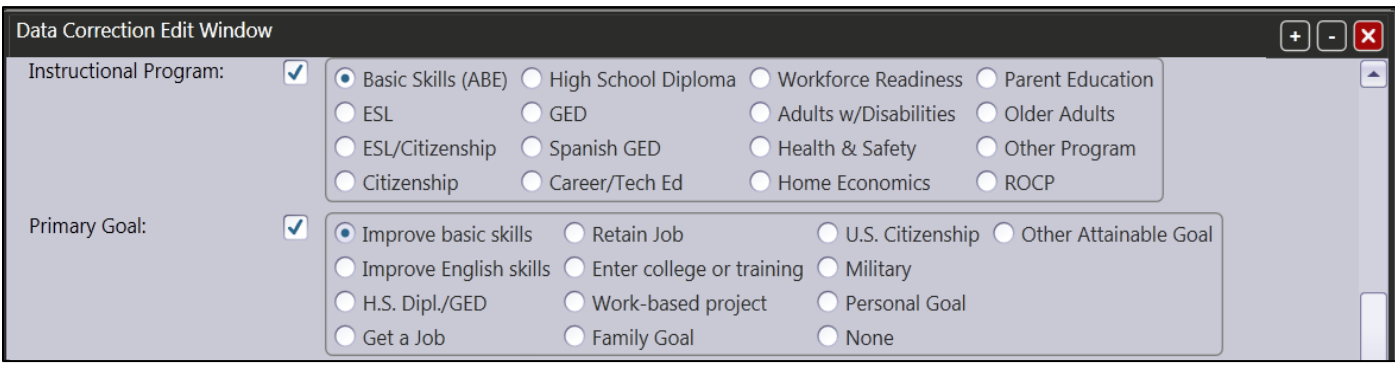

12. The batch repair table now displays the corrections you just entered, with the specific fields you edited shown in green.

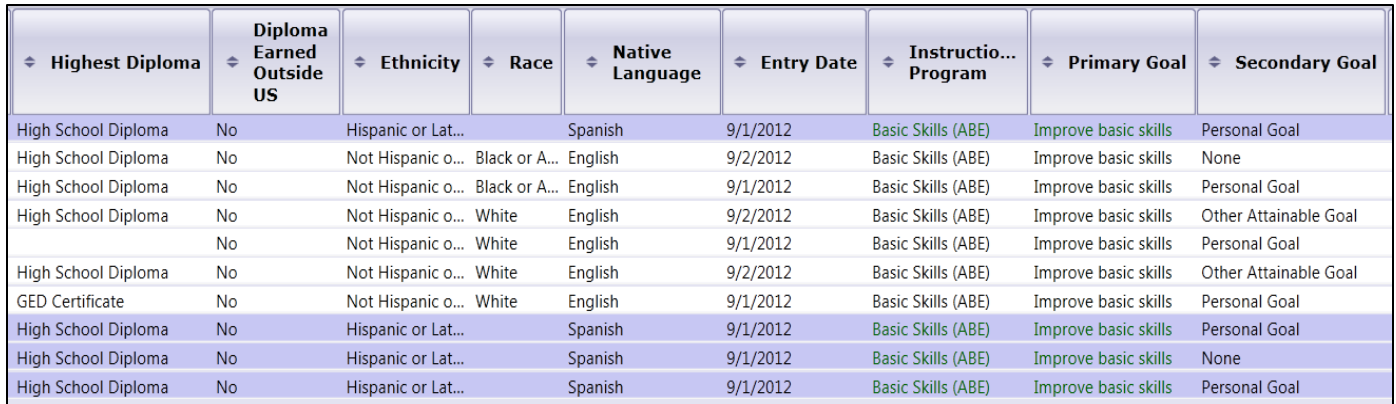

13. For the next edit, use the *Ctrl* or *Shift* key to highlight all ten records. Click **Edit Records**.

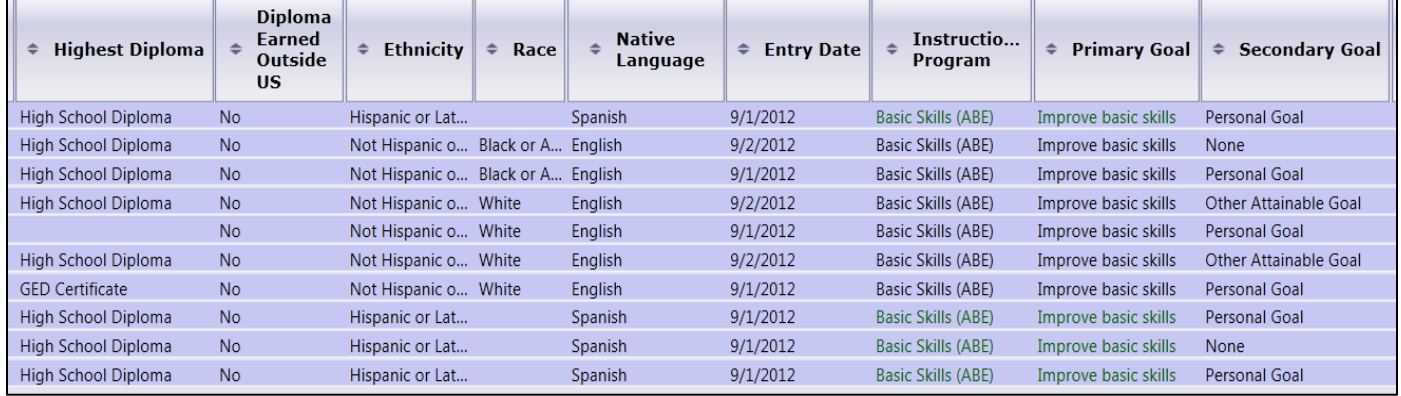

v

14. Find Entry Date, and select 9/4/2012. Click **Save**.

```
Entry Date:
```
9/4/2012

√

## 15. The batch repair table now displays Entry Date as 9/4/2012 for all ten records.

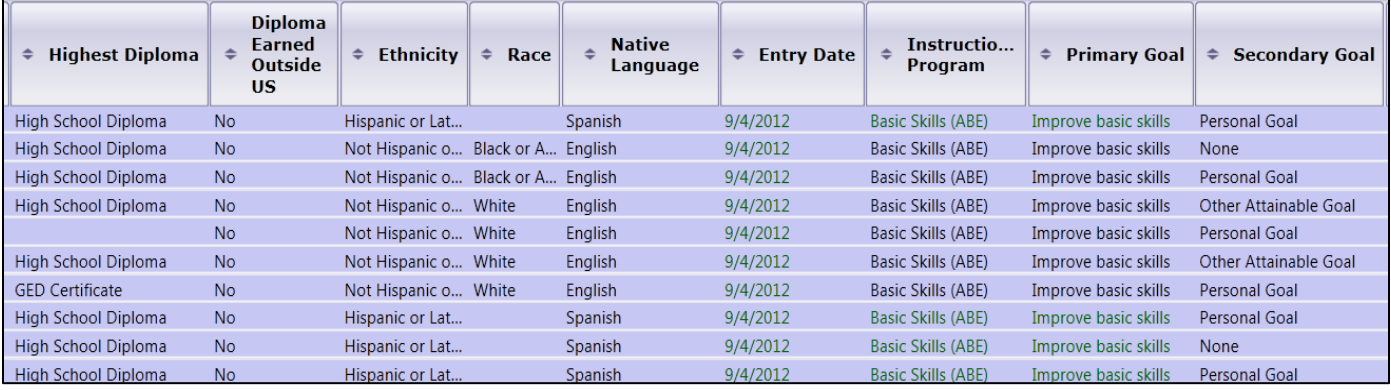

16. To illustrate Batch Delete, we will assume records #5 and #10 are "completely wrong" and need to be deleted. Use the Ctrl key to highlight records 5 and 10.

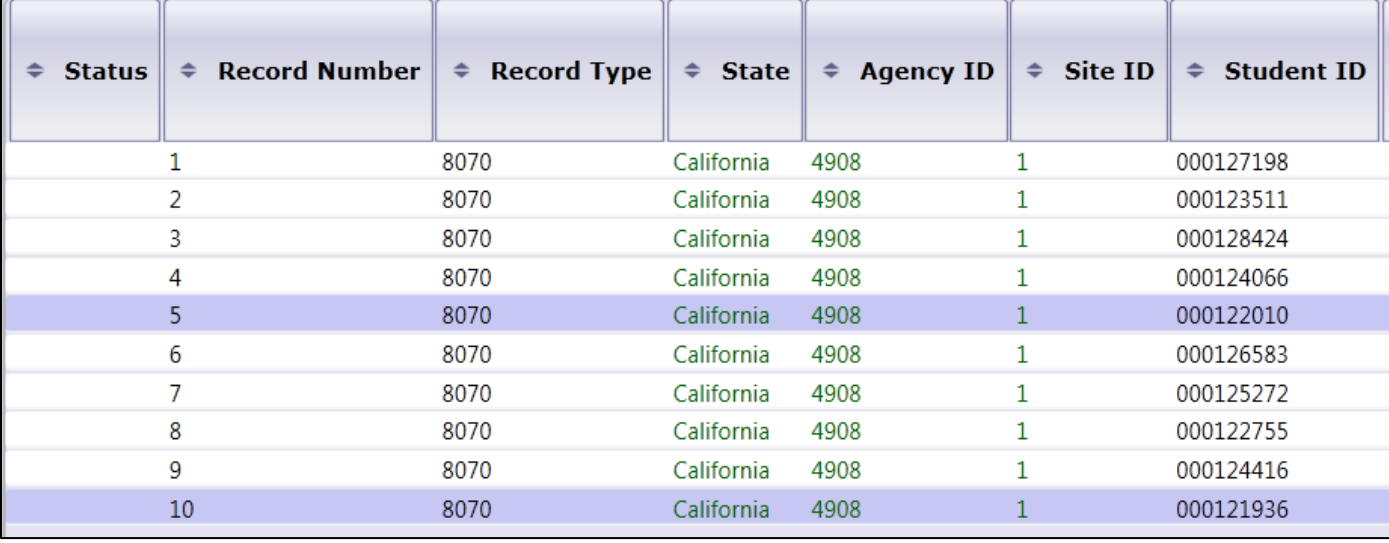

17. Click **Remove Records**. When prompted to remove the records, click **Yes**.

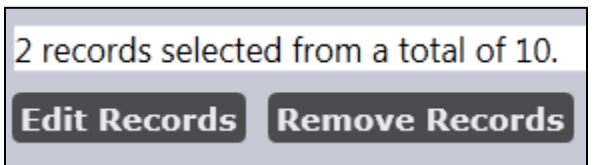

18. The batch repair table now displays eight records instead of ten, with **Record Number** still displaying according to the sequence in which it was scanned.

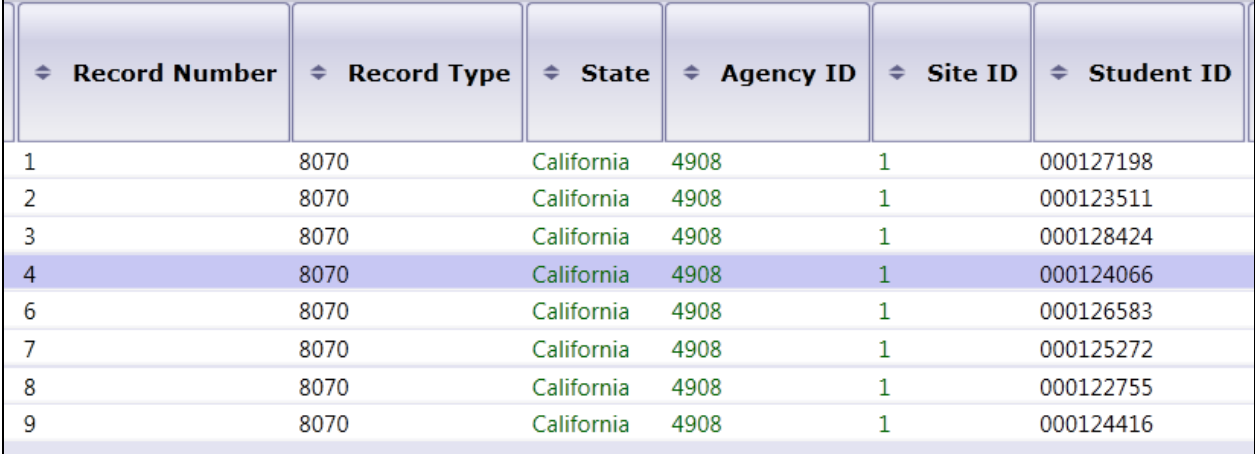

- 19. On the Scanning Wizard, click **Next**.
- 20. On the next screen, click **Next** to enter the eight remaining records.
- 21. Click **Finish** to exit the Scanning Wizard.

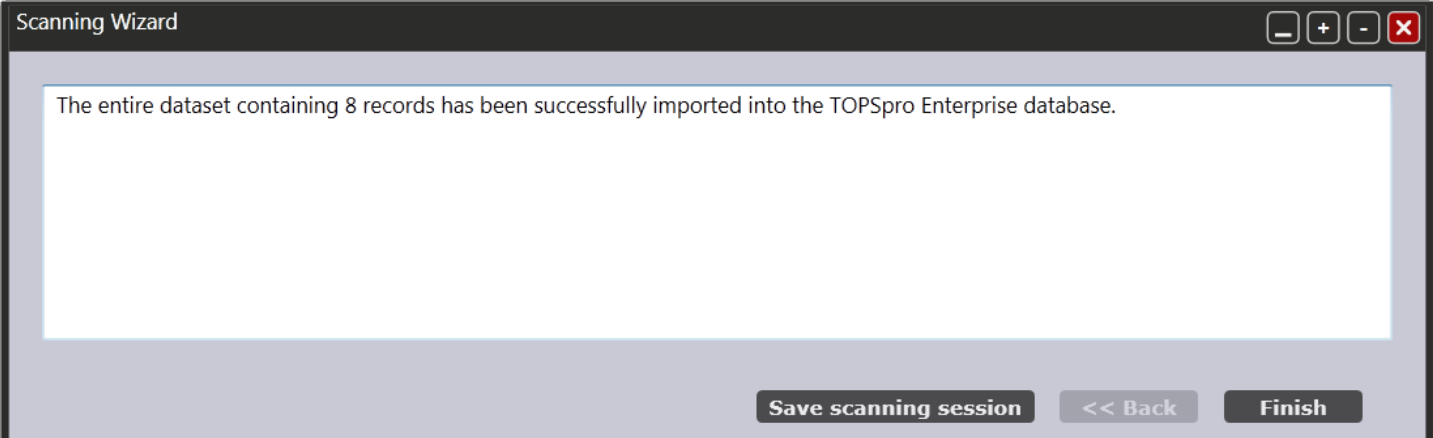